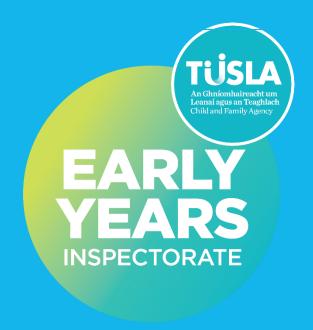

# Registration Renewal

Making a submission on the Tusla Portal

| QMS Reference | EYI-GDE02.1 |
|---------------|-------------|
| Version       | 1.0         |
| Date          | 19/05/2022  |

| 1.0 Welcome to the Tusia Portal                    | 3  |
|----------------------------------------------------|----|
| 2.0 The benefits of making your submissions online | 3  |
| 3.0 Data Privacy by Design                         | 3  |
| 4.0 Logging on                                     | 3  |
| 5.0 Getting started                                | 4  |
| 6.0 Navigating the portal                          | 5  |
| 7.0 Document Upload                                | 10 |
| 8.0 Fee Payment                                    | 13 |
| 9.0 Submission                                     | 13 |
| 10.0 Re-submission after Initial Submission        | 15 |

#### 1.0 Welcome to the Tusia Portal

The Tusla Portal allows providers of early years services to securely interact with Tusla. This user guide is for the providers of early years services who wish to renew their service registration. This user guide describes how to use the Tusla Portal to make a submission for registration renewal.

## 2.0 The benefits of making your submissions online

The Portal provides the following benefits:

- Step by step instructions and validation checks
- Easier and reduced data entry
- Immediate acknowledgement of receipt of your Submission
- Permanent receipt/record of making a Submission
- Safe and secure channel for submitting information
- More efficient reviewing by Tusla

#### 3.0 Data Privacy by Design

The Portal has been designed using the principle of Data Privacy by Design. The process requires the absolute minimum amount of information. All Personal Data is encrypted and only retained on the Portal for a minimal amount of time. The portal's data privacy statement can be accessed on the Tusla web site at <a href="http://www.tusla.ie/children-first/tusla-web-portal-privacy-statement">http://www.tusla.ie/children-first/tusla-web-portal-privacy-statement</a>

#### 4.0 Logging on

To make a registration renewal you will firstly need to log back in at the following link to your existing account <a href="https://portal.tusla.ie/Account/Login">https://portal.tusla.ie/Account/Login</a>

### 5.0 Getting started

After logging on you will see the following screen.

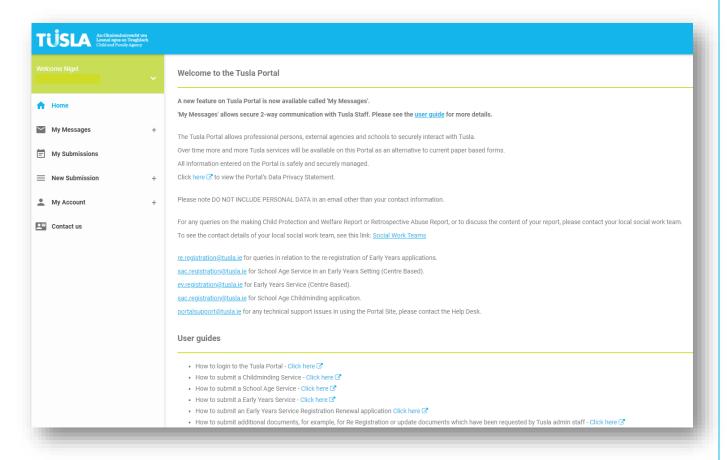

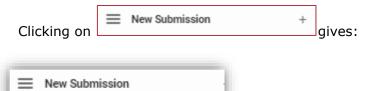

\* Pre-School or School Age Service

By clicking on 'Pre-School or School Age Service' you will see these options:

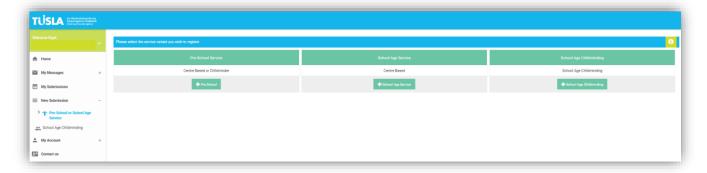

#### Select

- + Pre-school
- + School Age Service or
- + School Age Childminding.

Use any of the above options if you are already registered and wish to renew the registration of your service.

Select 'I am already registered, and I want to renew my registration'

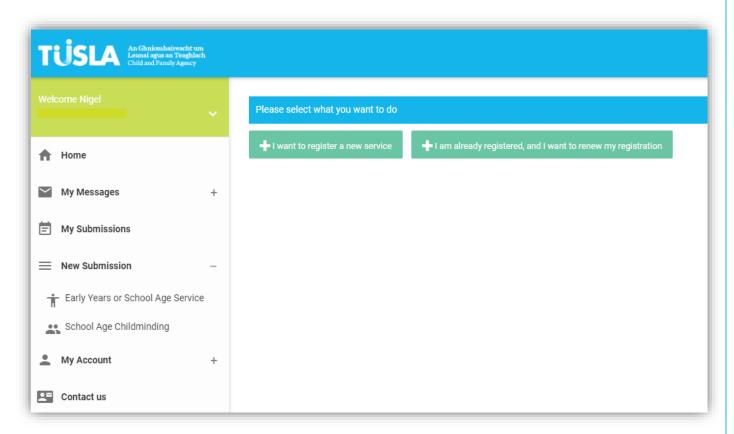

# 6.0 Navigating the portal

You should be aware that the tabs need to be completed in the order that they are presented, you will ensure this by pressing **Next Step** when ready to move on, you can go back to the previous tab by pressing **Back.** 

A percentage completed bar will indicate how far you are through the process.

Please read the information on the welcome page before continuing.

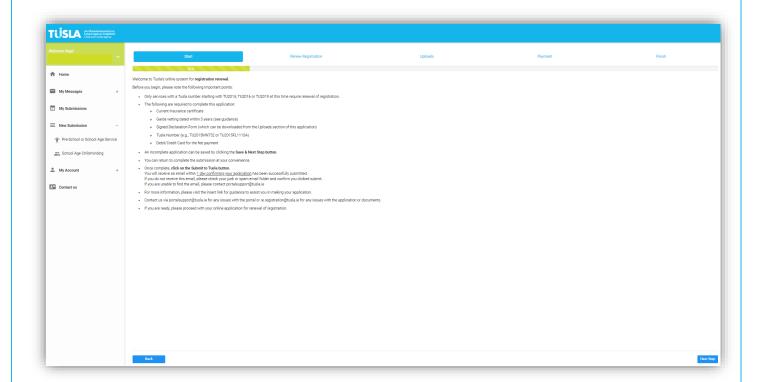

If registration renewal date is due for both the Preschool and school age service at the same address, these can be selected together.

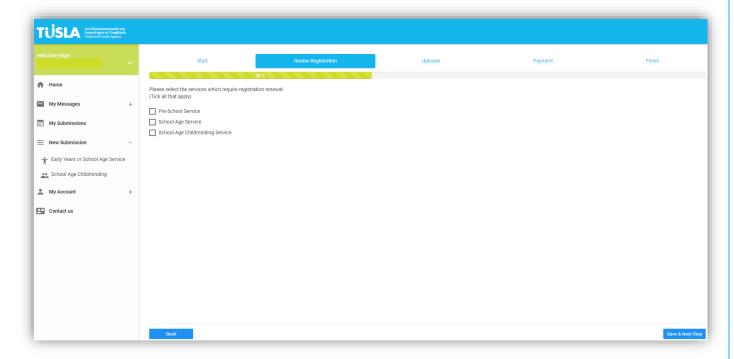

When you select pre-school service you will be presented with a drop-down menu to select the Pre-school service registration you wish to renew.

This drop-down menu will contain the original portal submission number and the name and address of the service.

If you also have a School Age Service or School Age Childminding Service at the same address with renewal of registration required, you can select this from the appropriate drop-down menu.

It is the responsibility of the registered provider to select the correct submission for the service registration you wish to renew.

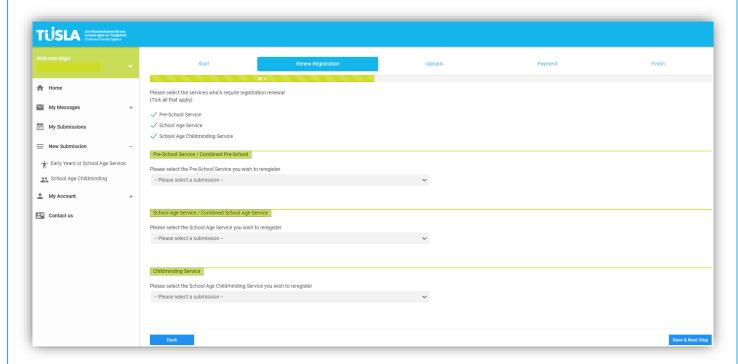

Please use the button to view the original submission to confirm the selection of the correct submission.

When you select the service, you must ensure that the correct Tusla ID number has populated.

If the value in the Tusla ID box is missing or incorrect, please enter the correct Tusla ID of the selected Service.

If you are unsure of your Tusla ID number, an information box has been provided that will link you to the National Register of Pre-School Services or the National Register of School Age Services which contains current details of your service, including the Tusla ID number and registration date.

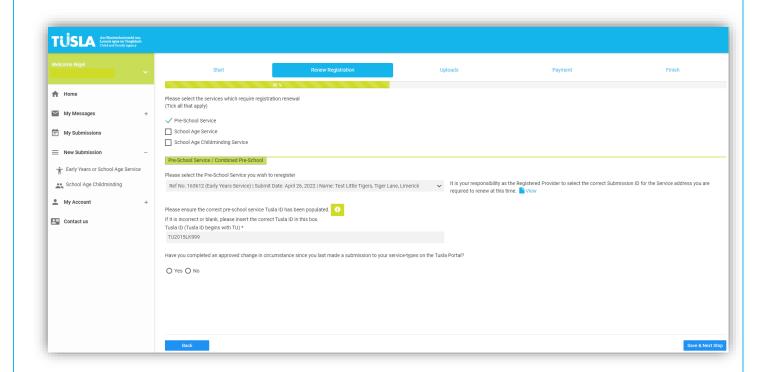

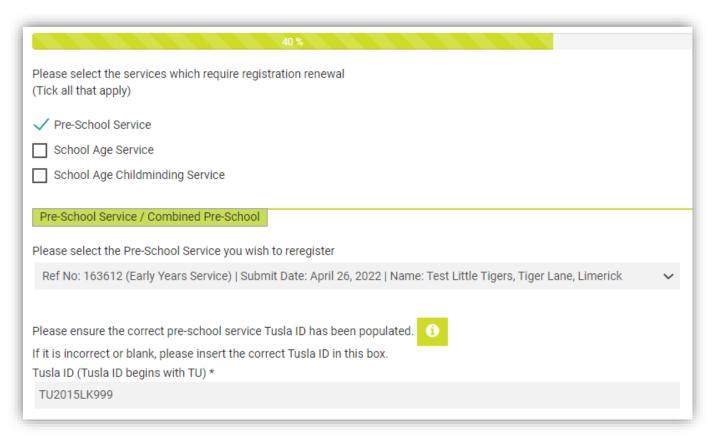

If you have changed your service type from that which you submitted on your previous portal submission select 'Yes' and then click on your current service type. This will ensure the correct Application Fee is calculated.

This does not remove or replace your responsibility to notify any changes in your Service registration details to Tusla through the Change in Circumstances process.

| Have you completed an approved change in circumstance since you last made a submission to your service-types on the Tusla Portal? |
|----------------------------------------------------------------------------------------------------|
| ● Yes ○ No                                                                                                    |
| Please select your current Pre-School service type(s) for the Pre-School at this Service * (Tick all that apply)                  |
| ☐ Full-Day Care Service                                                                                                    |
| Part-Time Day Care Service                                                                                                    |
| Temporary Pre-school Service                                                                                                    |
| ✓ Sessional Pre-school Service                                                                                                    |
| Pre-School Service in a Drop-in Centre                                                                                            |
| Childminding Service                                                                                                    |
| Overnight Service                                                                                                    |

Then click

Save & Next Step

to proceed to the next screen.

#### 7.0 Document Upload

You will now be able to upload the required documents by selecting 'Browse to select files' or 'Drag and drop files here'.

Acceptable file formats include word, pdf, jpeg, bmp etc.

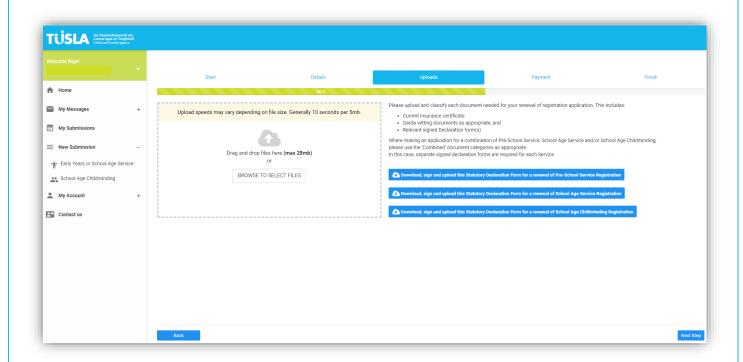

The required documents are;

- 1) Current Insurance certificate
- 2) Garda vetting disclosure for:
  - The registered provider and
  - The person in charge if different to the registered provider and
  - The board/committee members who have access to children
  - Additionally, a school age service where the person in charge operates the service single-handedly, garda vetting disclosure must be submitted for the second person.
  - For a school age child-minding service Garda vetting disclosure is required for the second person and
  - Any person over the age of 18 who will normally be present in the person's house during times when the service is operating.
- 3) A separate signed declaration form relevant to each type of service you wish to renew registration for, pre-school, school age or school age childminding, can be downloaded, printed, signed, and uploaded to the portal.

Download the appropriate Declaration Form from this screen. This form must be completed, printed, and signed by the required person(s). Upload and classify a scan of the completed and signed Declaration Form.

# You should bear in mind that incomplete declaration forms will NOT be accepted and will result in delays when processing your application.

When you have uploaded each document, you are required to select the document type from the document classification in the drop-down menu.

The available document classifications are:

Preschool – Garda Vetting Registered Provider

Preschool – Garda Vetting Person in Charge (if different to Registered Provider)

Preschool – Garda Vetting Director(s) (if applicable and in contact with children)

Preschool - Certificate of Insurance

Preschool - Statutory Declaration Form

School Aged – Garda Vetting Registered Provider

School Aged – Garda Vetting Person in Charge (if different to Registered Provider)

School Aged – Garda Vetting Director(s) (if applicable and in contact with children)

School Aged – Garda Vetting Second Person

School Aged - Certificate of Insurance

School Aged - Statutory Declaration Form

School Aged Childminding - Garda Vetting Registered Provider

School Aged Childminding – Garda Vetting Second Person

School Aged Childminding – Garda Vetting persons over 18 present in the house during operating hours

School Aged Childminding - Certificate of Insurance

School Aged Childminding – Statutory Declaration Form

Combined - Garda Vetting Registered Provider

Combined - Garda Vetting Person(s) in Charge (if different to Registered Provider)

Combined – Garda Vetting Director(s) (if applicable and in contact with children)

Combined - Garda Vetting Second Person

Combined – Garda Vetting persons over 18 present in the house during operating hours (childminding only)

Combined - Certificate of Insurance

As you load your documents, they will be listed on the screen, they can be viewed and deleted at this time.

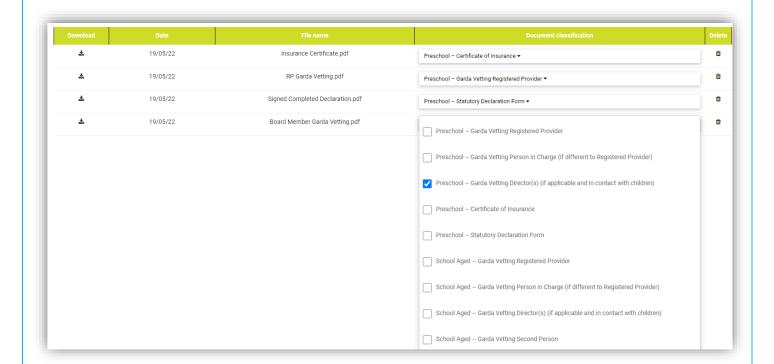

When all the required documents have been uploaded and classified click on which brings you to the Fee payment page.

Next Step

### 8.0 Fee Payment

You will require your credit or debit card for this stage.

The application fee of either EUR40 or EUR80 will be calculated based on the Service Types selected earlier in the process. The appropriate Application Fee will be shown on the screen and must be paid as part of the application.

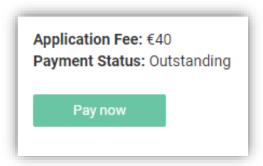

Please click on the button and enter the requested credit/debit card details, including card number, expiry date and CVV number, on the secure payment form

Following fee payment click on

Save & Next Step

button to proceed to the next screen.

#### 9.0 Submission

On this page you can preview and submit your submission.

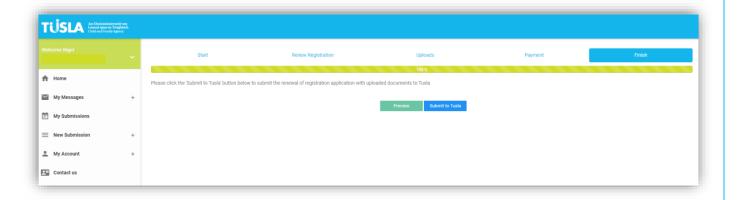

Please ensure you have uploaded the Garda Vetting, Insurance, and Declaration as applicable, before you click submit. Once you click submit you will no longer be able to upload documents until an assessment officer returns the application to you. This will delay the renewal of your service.

A full report can be obtained by selecting the a copy for your records. When you are satisfied with your submission, press the

Submit to Tusla button.

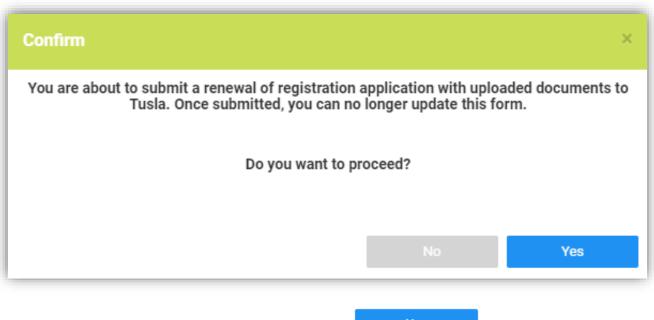

Confirm that you want to submit by clicking on

Yes button.

# Tusla, the Child and Family Agency

Thank you for submitting an Early Years Service Renewal of Registration Form.

You will receive an email within 1 day confirming your application has been successfully submitted.

If you do not receive this email, you should contact portalsupport@tusla.ie

OK

You have now completed your Early Years Registration Renewal submission.

#### 10.0 Re-submission after Initial Submission

Following submission, the application will be assessed by the registration officer.

If you receive an email requesting further documents, you will see an entry similar to this in

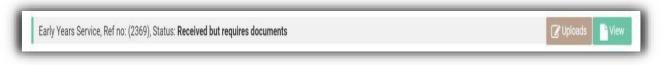

If you click on the

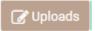

button, you will be taken to a document upload screen.

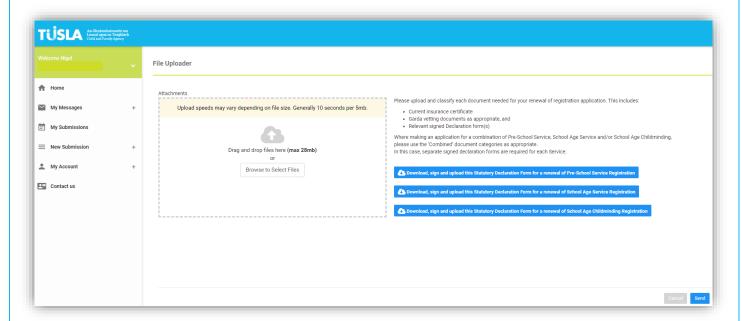

Documents can be added in the same way as described earlier when you first made the submission. Each document must be classified by choosing from the Document Classification dropdown list.

When you have attached all the necessary documents then click on the button.

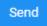